**NXP Semiconductors** Document Number: AN12273 Application Note **Rev. 1,11/2018** 

# **Using MCUXpresso SDK CAN and LIN Drivers to Create a Bluetooth LE-CAN and Bluetooth LE-LIN Bridges on KW36/KW35**

# <span id="page-0-0"></span>**1. Introduction**

Bluetooth Low Energy usage in automotive and industrial applications is growing. These applications often require integration with other standard communication protocols like CAN and LIN.

NXP offers KW35/KW36 devices that enable Bluetooth Low Energy, CAN and LIN communication for automotive and industrial embedded systems.

NXP provides a complete Bluetooth LE stack solution to which CAN and LIN drivers can be added to create a bridge application between CAN or LIN and Bluetooth LE.

# <span id="page-0-1"></span>**2. Abstract**

This application note describes the process to create a new Bluetooth Low Energy project for the FRDM-KW36 development board and MCUXpresso IDE, and how to add CAN and LIN drivers into the new project to create BLE-CAN and BLE-LIN bridges.

This application note includes source and header files to download for a Bluetooth LE to CAN and LIN bridge demo example.

### **Contents**

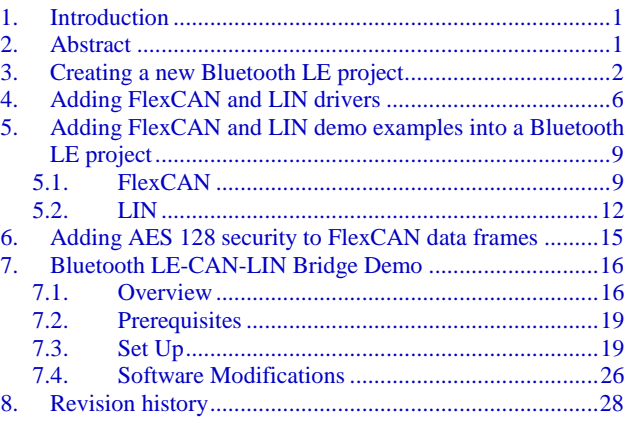

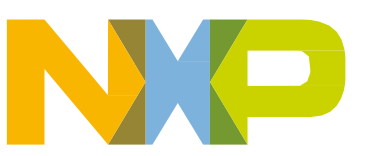

© 2018 NXP B.V.

# <span id="page-1-0"></span>**3. Creating a new Bluetooth LE project**

Follow below steps to create a new FRDM-KW36 Bluetooth Low Energy project for MCUXpresso IDE:

- 1. Download the latest FRDM-KW36 SDK for MCUXpresso IDE from MCUXpresso SDK Builder webpage:
	- a. Go to [https://mcuxpresso.nxp.com.](https://mcuxpresso.nxp.com/)
	- b. On welcome page, click on "Select Development Board". See *[Figure](#page-1-1)* 1

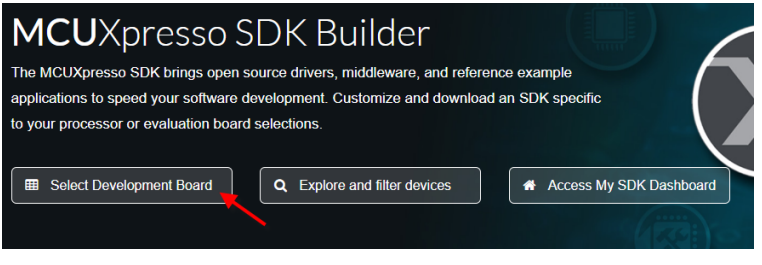

**Figure 1.** MCUXpresso SDK Builder

 $\sim$ 

<span id="page-1-1"></span>c. Search for "FRDM-KW36" and click on "Build MCUXpresso SDK". See *[Figure](#page-1-2)* 2

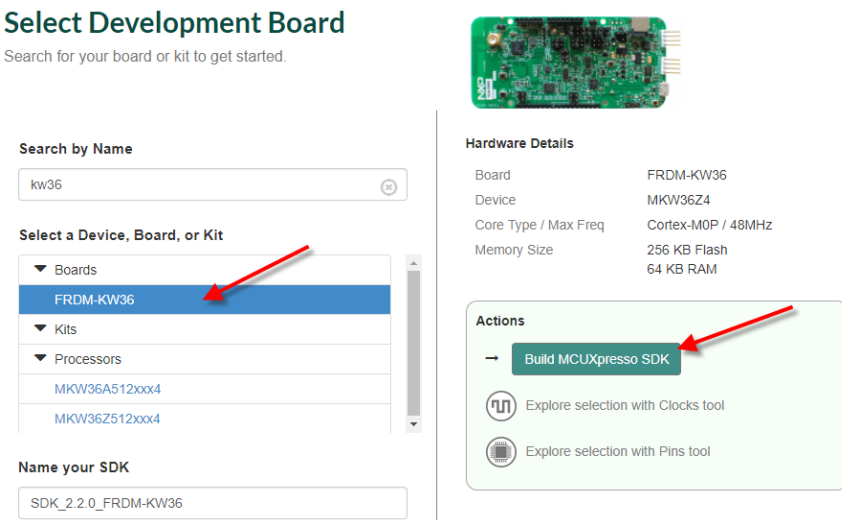

**Figure 2.** Select development board window

<span id="page-1-2"></span>d. Select "MCUXpresso IDE" and your Host OS, then click on "Download SDK" and agree with software terms and conditions to start your FRDM-KW36 SDK download. See *[Figure](#page-2-0)* 3

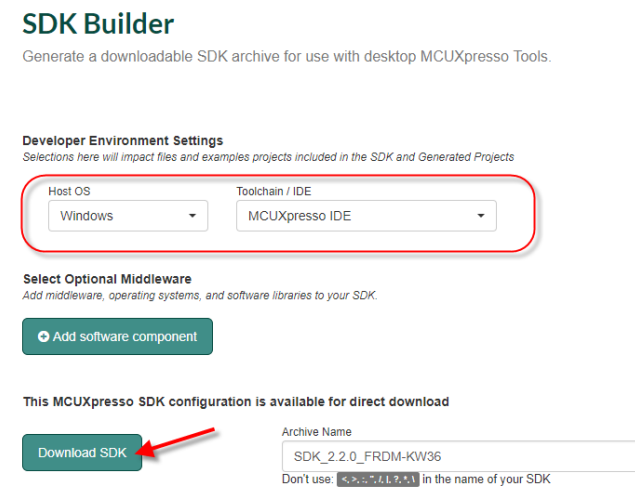

**Figure 3.** SDK Builder window

- <span id="page-2-0"></span>2. Download and install the latest version for MCUXpresso IDE:
	- a. Go to webpage: [https://www.nxp.com/support/developer-resources/software](https://www.nxp.com/support/developer-resources/software-development-tools/mcuxpresso-software-and-tools/mcuxpresso-integrated-development-environment-ide:MCUXpresso-IDE)[development-tools/mcuxpresso-software-and-tools/mcuxpresso-integrated-development](https://www.nxp.com/support/developer-resources/software-development-tools/mcuxpresso-software-and-tools/mcuxpresso-integrated-development-environment-ide:MCUXpresso-IDE)[environment-ide:MCUXpresso-IDE](https://www.nxp.com/support/developer-resources/software-development-tools/mcuxpresso-software-and-tools/mcuxpresso-integrated-development-environment-ide:MCUXpresso-IDE)
	- b. Download and install the MCUXpresso IDE executable located in "Downloads" tab.
- 3. Import your FRDM-KW36 SDK into MCUXpresso IDE:
	- a. Open MCUXpresso IDE.
	- b. Go to "Installed SDKs" tab, then drag and drop your FRDM-KW36 SDK.

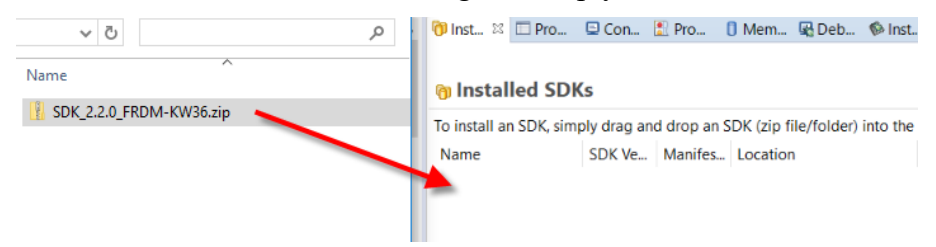

**Figure 4.** . Importing SDK into MCUXpresso IDE

- 4. Create a new Bluetooth LE project from your FRDM-KW36 SDK:
	- a. Click on "Import SDK example(s)" from the Quickstart Panel.

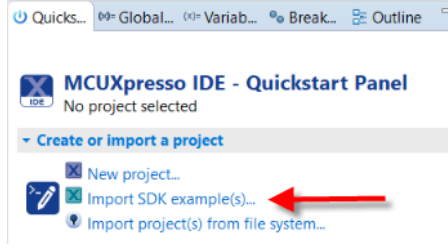

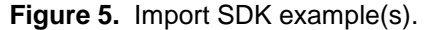

b. Search and select "frdmkw36" in the "board and/or device selection page", then click "next" See *[Figure](#page-3-0)* 6

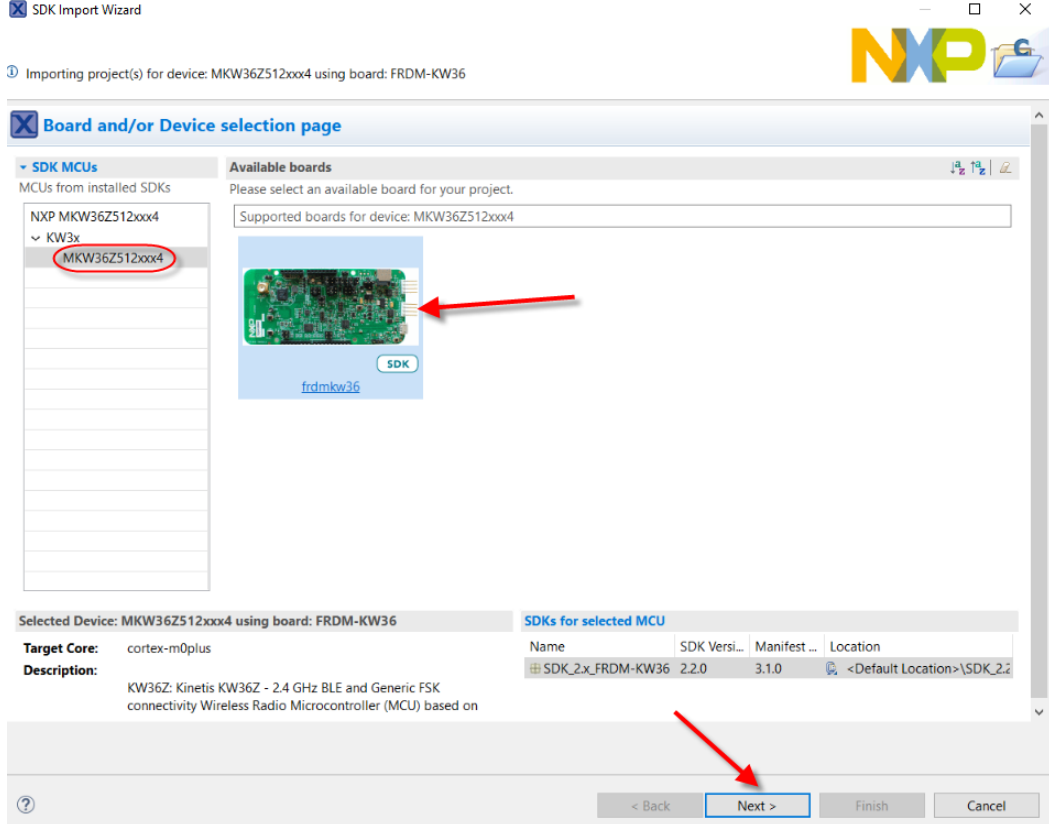

**Figure 6. Board and/or Device selection page**

<span id="page-3-0"></span>c. Select the desired Bluetooth LE project under "wireless\_examples" and "bluetooth" (project can be on baremetal or freertos), change SDK Debug Console to "UART", and click "Next" See *[Figure 7](#page-4-0)*. For this example, Wireless UART example in FreeRTOS is used.

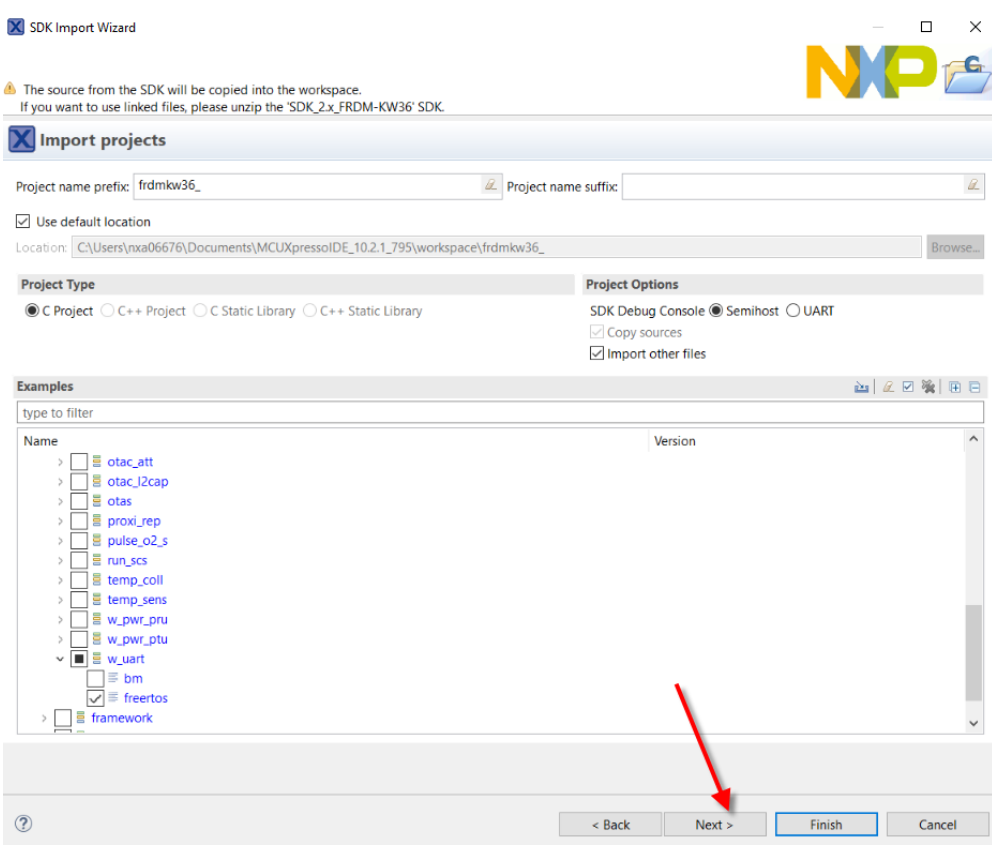

**Figure 7.** . Import project window

<span id="page-4-0"></span>d. In Advance Settings, disable "Include semihost HardFault handler" and click "Finish". Your project will be created. See *[Figure](#page-5-1)* 8.

**Adding FlexCAN and LIN drivers**

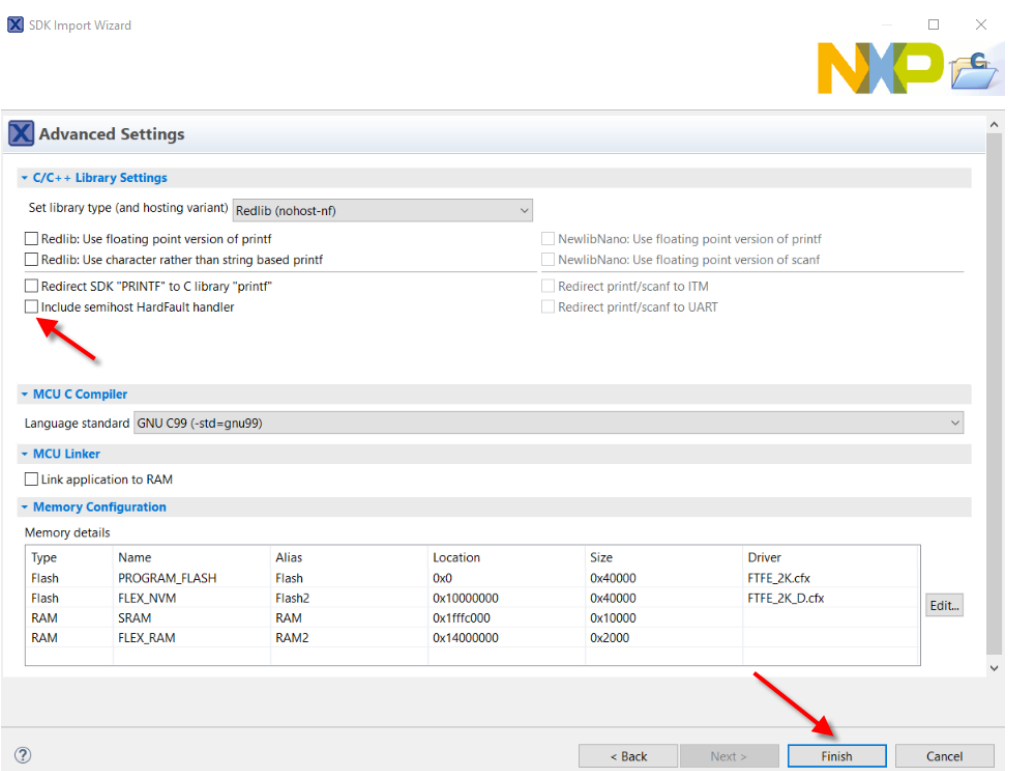

**Figure 8.** . Advanced Settings window

# <span id="page-5-1"></span><span id="page-5-0"></span>**4. Adding FlexCAN and LIN drivers**

NXP's KW36 Software Development Kit (SDK) includes FlexCan and LIN drivers as well as demo examples.

Next steps show how to add the FlexCAN and LIN drivers to your Bluetooth Low Energy project using MCUXpresso IDE.

1. Go to "Manage SDK Components" as in *[Figure](#page-6-0)* 9.

#### **Adding FlexCAN and LIN drivers**

| La Project Explorer & B Peripherals+         Registers & Symbol Viewer | 日气<br>$\sigma =$<br>⊕<br>$\Box$ |
|------------------------------------------------------------------------|---------------------------------|
| v & frdmkw36_wireless_examples_bluetooth_w_uart_freertos               | Manage SDK Components           |
| > © Project Settings                                                   |                                 |
| > p Includes                                                           |                                 |
| > 29 CMSIS                                                             |                                 |
| > B bluetooth                                                          |                                 |
| > <sup>8</sup> board                                                   |                                 |
| $\angle$ $\mathbf{B}$ drivers                                          |                                 |
| > 图 framework                                                          |                                 |
| > <sup>29</sup> freertos                                               |                                 |
| $\geq$ $\mathbb{Z}$ source                                             |                                 |
| > <sup>3</sup> startup                                                 |                                 |
| $\geq$ $\mathfrak{B}$ utilities                                        |                                 |
| > & doc                                                                |                                 |
| > & libs                                                               |                                 |
|                                                                        |                                 |
|                                                                        |                                 |
|                                                                        |                                 |

**Figure 9.** Manage SDK Components

<span id="page-6-0"></span>2. Select "flexcan" and "lin" from driver window and click "OK". See *[Figure](#page-6-1)* 10.

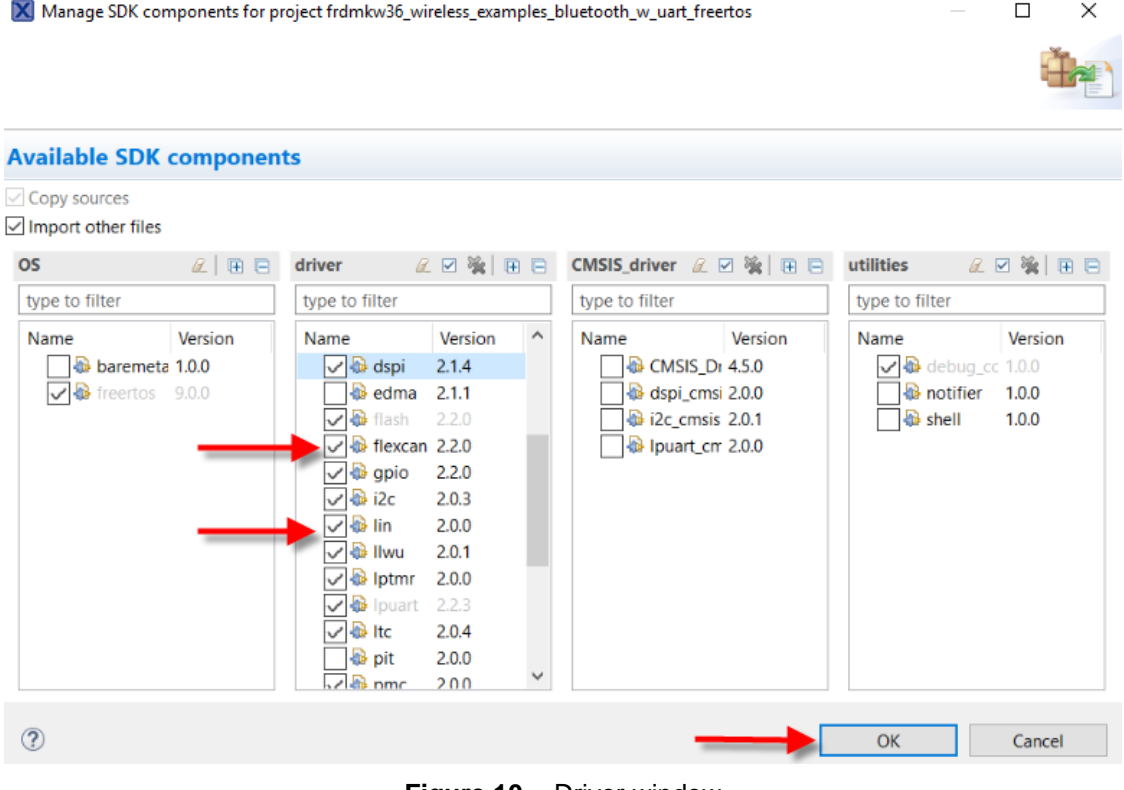

**Figure 10.** Driver window

<span id="page-6-1"></span>3. A new window will appear to confirm the files which will be added/updated, click "Yes" *[Figure](#page-7-0)* [11.](#page-7-0)

| [X] SDK Component Management                                                                                                    |                            |                                          | × |
|----------------------------------------------------------------------------------------------------|----------------------------|------------------------------------------|---|
| The following files will be added or updated if required:                                                                                                    |                            |                                          |   |
| Component source<br>$\vee$ $\bigoplus$ common<br>v -: devices/MKW36Z4/drivers<br>■ fsLcommon.c<br>v -: devices/MKW36Z4/drivers<br>$\mathbf{B}$ fsl common.h             | Project Path(s)<br>drivers | Info<br>2.0.0<br><b>SRC</b><br>C INCLUDE |   |
| $\vee$ $\bigoplus$ lin<br>$\vee$ : devices/MKW36Z4/drivers<br>■ fsl_lin.c<br>■ fsl lin Ipuart.c<br>$\sim$ -: devices/MKW36Z4/drivers<br>■ fsl_lin.h<br>fsl_lin_lpuart.h | drivers                    | 2.0.0<br><b>SRC</b><br><b>C INCLUDE</b>  |   |
| $\vee$ $\mathbf{\Phi}$ include common<br>v -: CMSIS/Include<br>■ arm_common_tables.h<br>■ arm_const_structs.h                                                           | <b>CMSIS</b>               | 4.5.0<br>C INCLUDE                       |   |
| Skip add/remove components confirmation in future                                                                                                    | <b>Yes</b>                 | No                                       |   |

**Figure 11.** SDK Component Management window

<span id="page-7-0"></span>4. A second window will appear to confirm some file to be removed, click "No" or your project will break *[Figure](#page-7-1)* 12.

<span id="page-7-1"></span>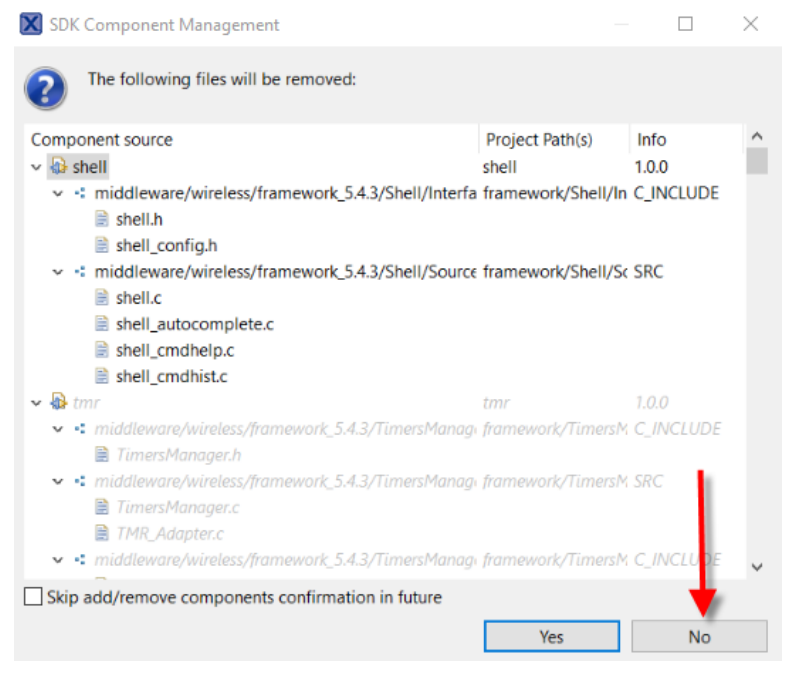

**Figure 12.** SDK Component Management window 2

At this point, FlexCAN and LIN drivers are loaded into your Bluetooth LE project.

# <span id="page-8-0"></span>**5. Adding FlexCAN and LIN demo examples into a Bluetooth LE project**

NXP's KW36 Software Development Kit (SDK) includes demo examples for FlexCAN and LIN protocols. This demo examples can be imported and modified to include a FlexCAN or/and LIN communication coexisting with your Bluetooth LE Project.

FlexCAN and LIN demo examples are located in "driver\_examples" from FRDM-KW36 SDK folder as shown in next figure. Unzip folder to have control in copying the application files.

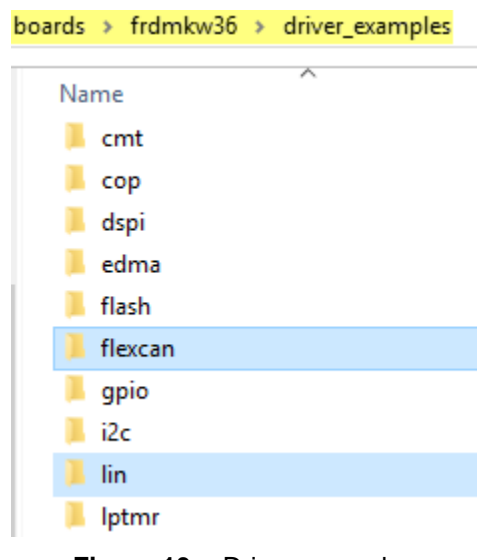

**Figure 13.** Driver examples

Next subchapters show how to add a FRDM-KW36 FlexCAN and LIN demo examples into a Bluetooth LE project and how to modify the FlexCAN and LIN application files to coexist with the Bluetooth LE software stack using MCUXpresso.

### <span id="page-8-1"></span>5.1. **FlexCAN**

The "interrupt transfer" demo from the FRDM-KW36 SDK make use of FlexCAN drivers in noneblocking interrupt way. In the example, 2 boards are connected through CAN bus. There is a board A and a board B which can send and receive messages between them.

Follow next steps to add the "interrupt transfer" demo application and do modifications to coexist with your Bluetooth LE project.

1. Locate and copy "flexcan\_interrupt\_transfer.c" file stored in boards>frdmkw36>driver\_examples>flexcan>interrupt\_transfer from the unzipped FRDM-KW36 SDK.

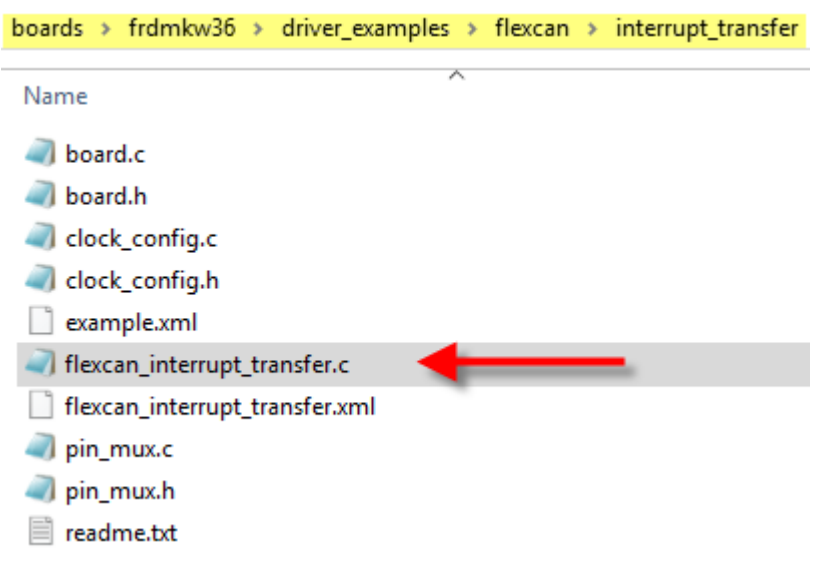

**Figure 14.** flexcan\_interrupt\_transfer.c file location

2. Paste the "flexcan\_interrupt\_transfer.c" file into "source" folder from your MCUXpresso project workspace.

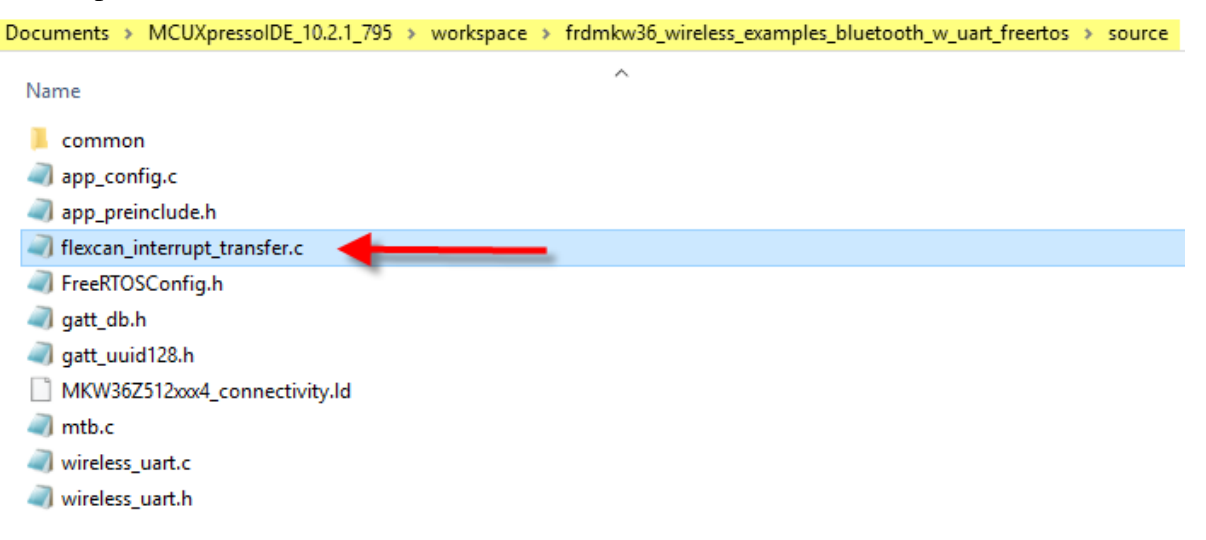

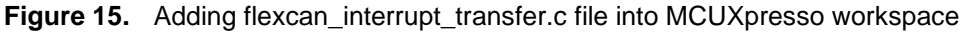

3. Go to MCUXpresso IDE, click F5 (refresh) and "flexcan\_interrupt\_transfer.c" file will be added into source folder in your Bluetooth LE project *[Figure](#page-10-0)* 16.

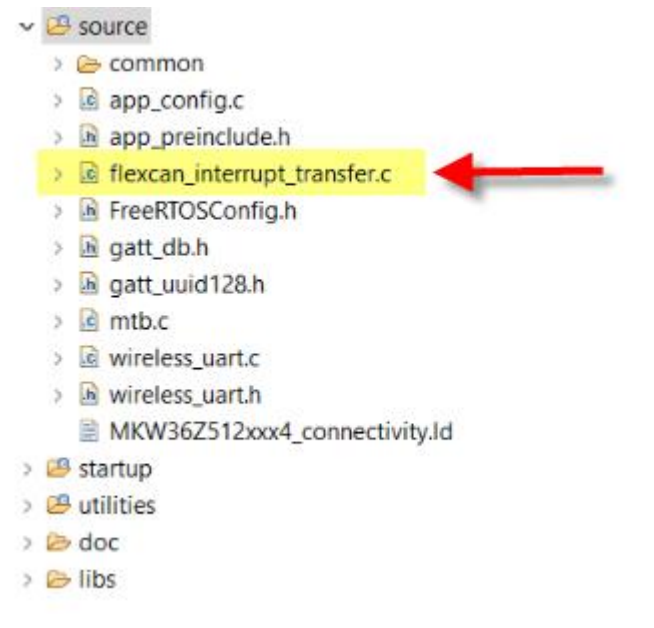

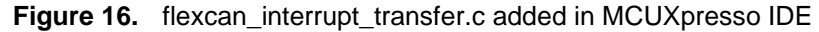

- <span id="page-10-0"></span>4. Create a function "can\_demo\_init" to initialize FlexCAN driver:
	- a. In [chapter 7,](#page-15-0) source and header files for a Bluetooth LE to CAN bridge demo can be downloaded to verify all modifications in main function from "flexcan\_interrupt\_transfer.c" to create the "can\_demo\_init" function. Check for changes in board A and board B.
	- b. In "flexcan interrupt transfer.c", the main function includes driver initialization. It can be modified to change from "main" to "can\_demo\_init" by cleaning the file and leave only the necessary for CAN driver initialization.
	- c. Be aware that IDs declaration is different for board A and board B ("txIdentifier" and "rxIdentifier").
	- d. "CAN InitPins" function was created for Bluetooth LE to CAN bridge demo to initialize FlexCAN port module clock and pin multiplexing.
	- e. For easier use, "app\_tx\_can" and "app\_rx\_can" are functions created to set FlexCAN module in RX or TX mode.
- 5. Call the "can\_demo\_init" function to initialize FlexCAN driver in your Bluetooth LE application in "main task" function from "ApplMain.c" file.
- 6. Additionally, CAN FD frame is set to 8 data bytes in "flexcan fd frame t" declaration from "fsl flexcan.h". For Bluetooth LE to CAN bridge demo, it was increased to 16 data bytes by modifying "flexcan\_fd\_frame\_t" structure *[Figure](#page-11-1)* 17.

```
struct
        T
            uint8 t dataByte3;
            uint8 t dataByte2;
            uint8 t dataBytel;
            uint8 t dataByte0;
            uint8 t dataByte7;
            uint8 t dataByte6;
            uint8_t dataByte5;
            uint8 t dataByte4;
            uint8 t dataBytell;
            uint8_t dataBytel0;
            uint8 t dataByte9;
            uint8_t dataByte8;
            uint8 t dataBytel5;
            uint8 t dataBytel4;
            uint8 t dataBytel3;
            uint8_t dataBytel2;
        };
    };
} flexcan fd frame t;
```
**Figure 17.** flexcan\_interrupt\_transfer.c added in MCUXpresso IDE

### <span id="page-11-1"></span><span id="page-11-0"></span>5.2. **LIN**

The "lin\_master" and "lin\_slave" demo applications demonstrate how to use the LIN bus signal to establish a LIN communication between 2 FRDM-KW36 boards.

Follow below steps to add "lin\_master" and "lin\_slave" demo applications and do modifications to coexist with your Bluetooth LE projects.

<span id="page-11-2"></span>1. Locate and copy the "lin\_master.c", "lin\_config.c" and "lin\_config.h" files stored in boards>frdmkw36>driver\_examples>lin>master from the unzipped FRDM-KW36 SDK *[Figure](#page-11-2)* [18.](#page-11-2)

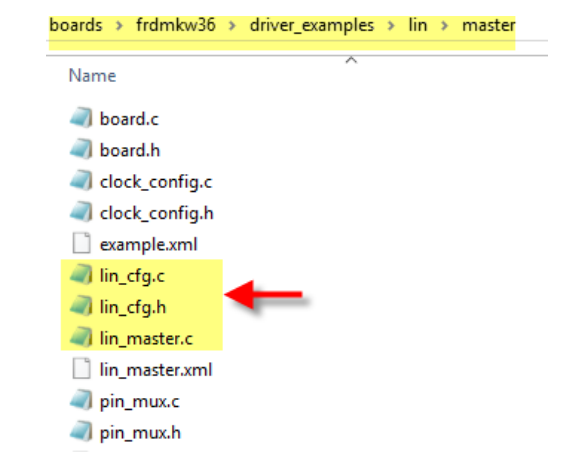

**Figure 18.** LIN master application files location

2. Paste the "lin\_master.c", "lin\_config.c" and "lin\_config.h" files into "source" folder from your MCUXpresso project workspace *[Figure](#page-12-0)* 19.

MCUXpressoIDE\_10.2.1\_795 > workspace > frdmkw36\_ble\_can\_lin\_bridge\_wireless\_examples\_bluetooth\_w\_uart\_freertos\_board\_a > source

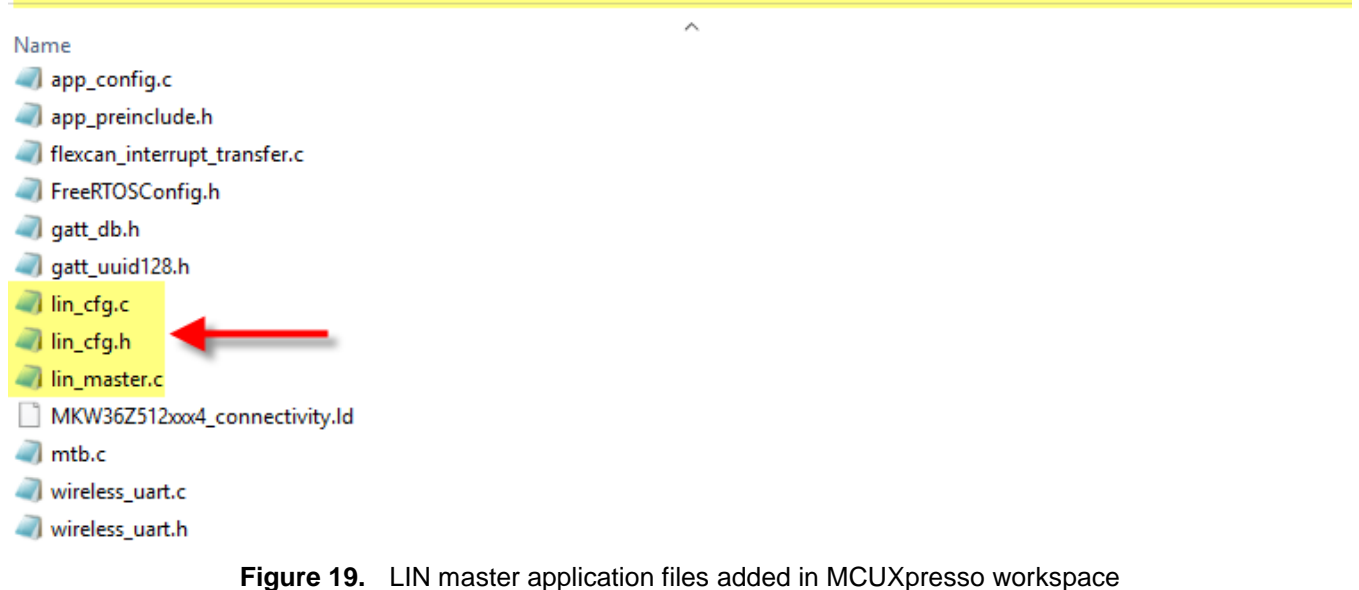

- 
- <span id="page-12-0"></span>3. Go to MCUXpresso IDE, click F5 (refresh) and "lin\_master.c", "lin\_config.c" and "lin\_config.h" files will be added into source folder in your Bluetooth LE project *[Figure](#page-12-1)* 20.

| Source                                |  |
|---------------------------------------|--|
| common                                |  |
| e app_config.c                        |  |
| h app_preinclude.h                    |  |
| <b>E</b> flexcan_interrupt_transfer.c |  |
| > b FreeRTOSConfig.h                  |  |
| h gatt db.h                           |  |
| b in gatt_uuid128.h                   |  |
| <b>B</b> lin_cfg.c                    |  |
| > 画 lin_cfg.h                         |  |
| > c lin master.c                      |  |
| $\geq$ e mtb.c                        |  |
| le wireless_uart.c                    |  |
| in wireless uart.h                    |  |

**Figure 20.** LIN master application files added in MCUXpresso IDE

- <span id="page-12-1"></span>4. Repeat steps 1 to 3 for slave node, search for "lin\_slave.c", "lin\_config.c" and "lin\_config.h" files located in boards>frdmkw36>driver\_examples>lin>slave from the unzipped FRDM-KW36 SDK.
	- a. Take in consideration that slave node shall be imported into other project which will communicate with master node.

**Adding FlexCAN and LIN demo examples into a Bluetooth LE project**

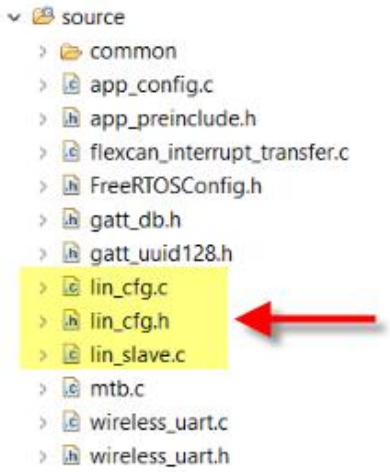

**Figure 21.** LIN slave application files added in MCUXpresso IDE

- 5. Create a function "lin\_demo\_init\_master" to initialize LIN driver in master node:
	- a. In [chapter 7,](#page-15-0) source and header files for a Bluetooth LE to LIN bridge demo can be downloaded to verify all modifications in main function from "lin\_master.c" to create the "lin\_demo\_init\_master" function. Check for changes in board A software.
	- b. In "lin\_master.c", the main function includes driver initialization. It can be modified to change from "main" to "lin\_demo\_init\_master" by cleaning the file and leave only the necessary for LIN driver initialization.
	- c. Change linCurrentState and linUserConfigMaster structures from local variables as global variables in "lin\_master.c" file.
- 6. Create a function "lin\_demo\_init\_slave" to initialize LIN driver in slave node:
	- a. In [chapter 7,](#page-15-0) source and header files for a Bluetooth LE to LIN bridge demo can be downloaded to verify all modifications in main function from "lin\_slave.c" to create the "lin demo init slave" function. Check for changes in board B software.
	- b. In "lin slave.c", the main function includes driver initialization. It can be modified to change from "main" to "lin\_demo\_init\_slave" by cleaning the file and leave only the necessary for LIN driver initialization.
	- c. Change linCurrentState and linUserConfigSlave structures from local variables as global variables in "lin\_slave.c" file.
- 7. "BOARD\_InitLinPpuart" function was created for Bluetooth LE to LIN bridge demo to initialize LIN port module clock and pin multiplexing.
- 8. Call the "lin\_demo\_init\_master" function to initialize LIN module in your Bluetooth LE application in "main task" function from "ApplMain.c" file for master node.
- 9. Call the "lin\_demo\_init\_slave" function to initialize LIN module in your Bluetooth LE application in "main\_task" function from "ApplMain.c" file for slave node.
- 10. The adding of "lin\_master.c" or "lin\_slave.c" to a BLE project causes duplication on LPUART0\_LPUART1\_IRQHandler. To fix it, follow next steps:

a. Search and delete the code line:

#define DEMO\_LIN\_IRQHandler LPUART0\_LPUART1\_IRQHandler

- b. Search and delete DEMO\_LIN\_IRQHandler definition.
- c. Modify LPUART0\_LPUART1\_IRQHandler function from UART\_Adapter.c to add the LIN IRQHandler in instance 1 validation [Figure 22](#page-14-1)

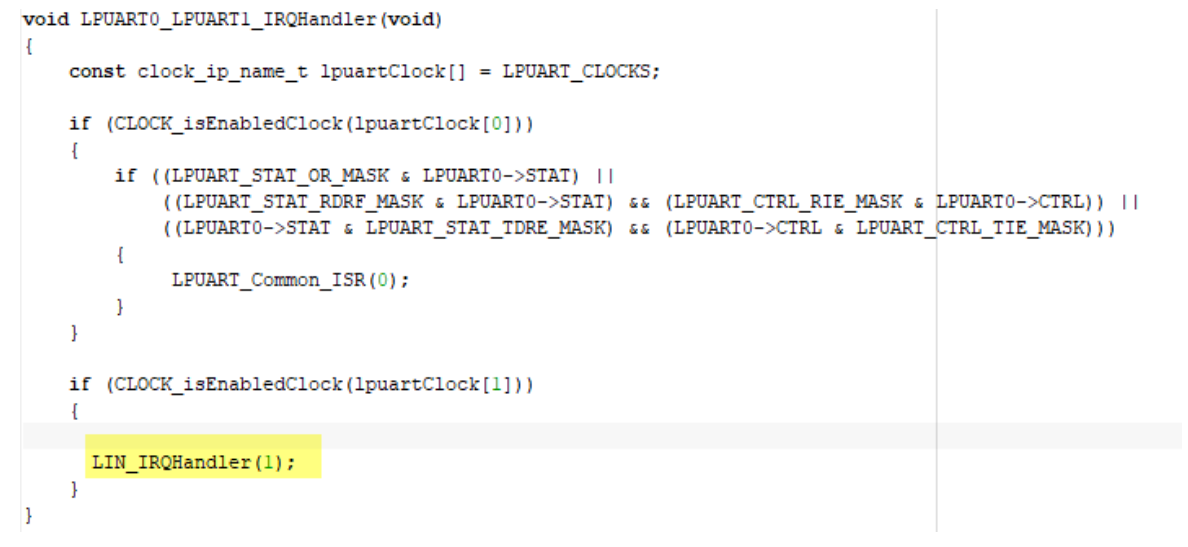

**Figure 22. LPUART0\_LPUART1\_IRQHandler function**

# <span id="page-14-1"></span><span id="page-14-0"></span>**6. Adding AES 128 security to FlexCAN data frames**

AES 128 security can be added into the FlexCAN data frames.

Follow next steps to implement AES 128 security to FlexCAN data frames.

1. Add security library.

a. #include "SecLib.h"

2. Create the AES 128 key.

```
uint8 t key128[128/8] = { 0x55, 0x6c, 0x74, 0x72,
                          0x61, 0x53, 0x65, 0x63,
                          0x61, 0x73, 0x73, 0x77,
                          0x6f, 0x72, 0x64, 0x31 };
                                                        /*AES128 key*/
```
#### **Figure 23. AES 128 Key**

3. Use "AES\_128\_Encrypt" function to encrypt data to TX, and use "AES\_128\_Decrypt" function to decrypt RX data.

Bluetooth LE-CAN-LIN Bridge Demo uses AES 128 security in the FlexCAN data frames. Source and header files can be downloaded in next chapter.

# <span id="page-15-0"></span>**7. Bluetooth LE-CAN-LIN Bridge Demo**

This chapter explains the setup, behavior and usage of the Bluetooth LE-CAN-LIN bridge demo.

A link to download the source and header files of the demo can be found in [section 7.3.1](#page-18-2) as well as explanation on how to run the demo.

### <span id="page-15-1"></span>7.1. **Overview**

Bluetooth LE-CAN-LIN bridge demo is based on the Wireless UART Demo for FRDM-KW36 where CAN and LIN bridges were added to communicate with other FRDM-KW36 board. This application is intended to demonstrate KW36 features in a scenario where a Bluetooth LE+CAN+LIN bridge is needed.

The demo consists of two FRDM-KW36 boards. Board A is connected through Bluetooth LE to the NXP mobile application "IoT Toolbox". Board A is also connected to a FRDM-KW36 board B through CAN and LIN.

A list of predefined commands can be used in the Wireless Console/UART application of the NXP IoT Toolbox and sent to board A via Bluetooth LE. User can select if command is sent by CAN or LIN from board A to board B which decodes the command and performs a specific action. Board B can also send commands via CAN or LIN to board A which transmits the data via Bluetooth LE to smartphone and a message is displayed in Wireless Console/UART app.

**[Figure 24](#page-16-0)** shows the data flow of the demo in a specific case where a toggle led command was sent by CAN from board A to board B. **[Figure 25](#page-17-0)** shows the inverse behavior. This way, board A works as a bridge.

#### <span id="page-16-0"></span>**Kinetis BLE Toolbox IoT Toolbox Wireless Console BLE-CAN-LIN Bridge Demo** Copyright (c) 2018 NXP Semiconductor<br>Type "help" to see all registered commands can toggle led red Q W Ε  $\mathsf{R}$ T Υ U O P  $\mathbf{I}$ A  $\mathsf S$ D F G Ñ  $H$ J Κ L Z  $\mathbb C$ B ٠ X V N M |⊗ ⊕ espacio 123 toggle led red command sent **via BLE** toggle led red command sent via FRDM-KW36 FRDM-KW36 **CAN Board A Board B Figure 24. Command flow from board A to board B**

**Bluetooth LE-CAN-LIN Bridge Demo**

<span id="page-17-0"></span>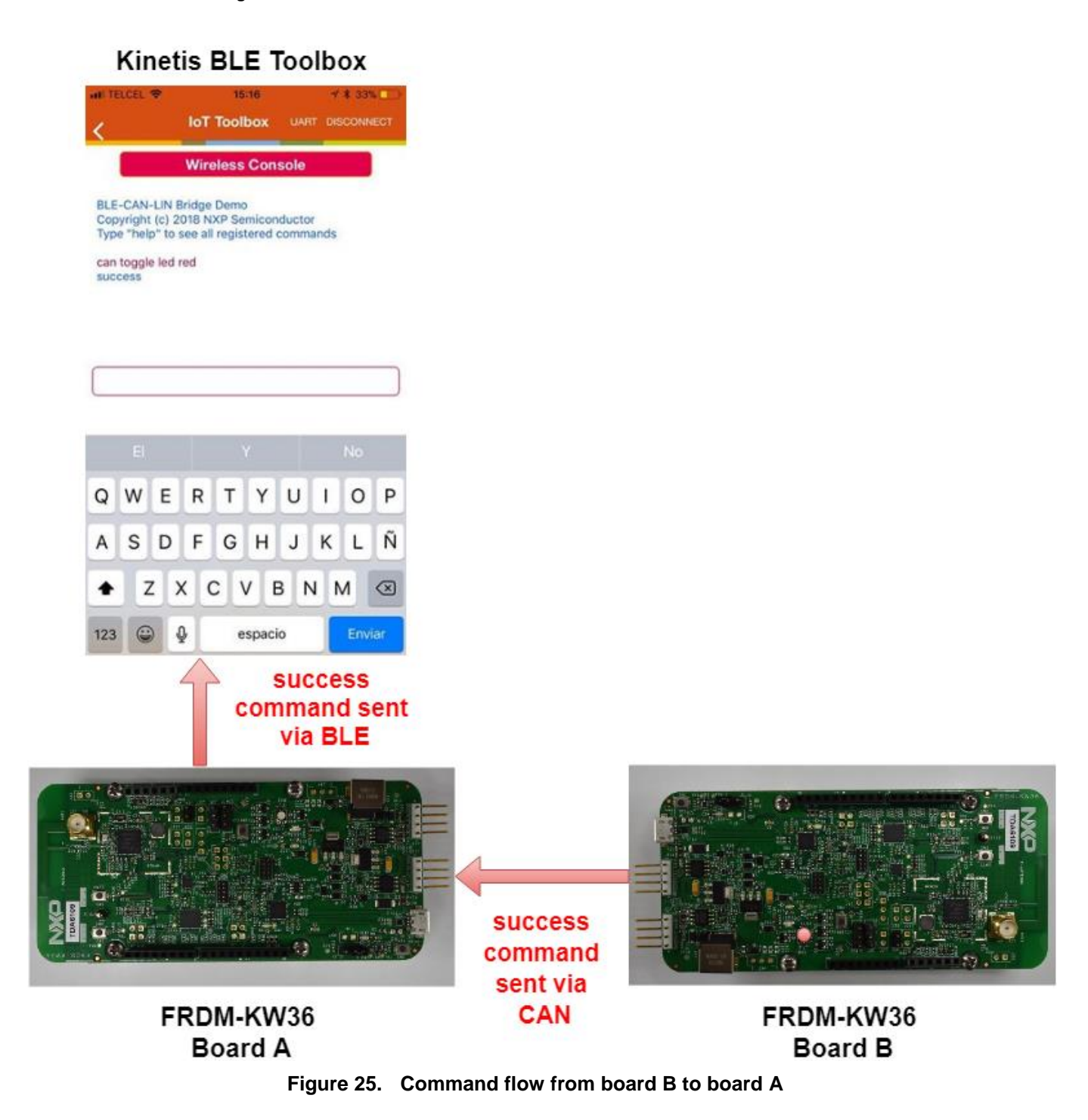

### <span id="page-18-0"></span>7.2. **Prerequisites**

The following items are needed for this demo:

- Boards
	- o 1 FRDM-KW36 with "Bluetooth LE-CAN-LIN Bridge Demo Board **A**" firmware loaded
	- o 1 FRDM-KW36 with "Bluetooth LE-CAN-LIN Bridge Demo Board **B**" firmware loaded
- Software
	- o 1 smartphone with NXP IoT Toolbox app installed
		- Available in iOS and Android App stores
		- Android 4.4 and IOS 9 as minimum versions.
	- o MCUXpresso v10.2.1 or later
- Tools
	- o 12V DC source
	- o 5 female to female jumper wires

### <span id="page-18-1"></span>7.3. **Set Up**

This section explains the steps to set up software, hardware and application.

### <span id="page-18-2"></span>7.3.1. **Software**

The Bluetooth LE-CAN-LIN demo can be loaded into FRDM-KW36 boards by using binaries files as explained in [section 7.3.1.1](#page-19-0) or other option is by creating a new Wireless UART project in MCUXpresso and replace the source and header files modified for the demo as explained in [section](#page-19-1)  [7.3.1.2.](#page-19-1)

Bluetooth LE-CAN-LIN demo binaries, and source and header files can be downloaded from this link: [https://www.nxp.com/webapp/sps/download/license.jsp?colCode=AN12273-](https://www.nxp.com/webapp/sps/download/license.jsp?colCode=AN12273-SW&Parent_nodeId=1525379522858711408521&Parent_pageType=product) [SW&Parent\\_nodeId=1525379522858711408521&Parent\\_pageType=product](https://www.nxp.com/webapp/sps/download/license.jsp?colCode=AN12273-SW&Parent_nodeId=1525379522858711408521&Parent_pageType=product)

### <span id="page-19-0"></span>7.3.1.1. **Binaries**

Follow next steps to load the application firmware into the two FRDM-KW36 boards by using binaries files:

- 1. Connect a FRDM-KW36 to your PC via USB port.
- 2. Drag and drop "bluetooth\_le\_can\_lin\_bridge\_a.bin" stored in "bin" folder from AN12273SW to FRDM-KW36 disk. Firmware will be downloaded automatically.

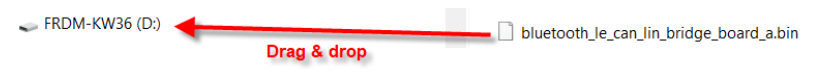

**Figure 26. Drag and drop board A binary file**

- 3. Disconnect the FRDM-KW36 board A and connect other FRDM-KW36 to your PC by USB port.
- 4. Drag and drop "bluetooth\_le\_can\_lin\_bridge\_b.bin" stored in "bin" folder from downloaded AN12273SW to FRDM-KW36 disk. Firmware will be downloaded automatically.

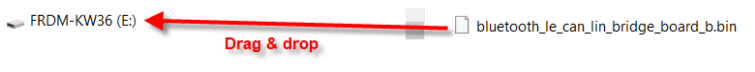

**Figure 27. Drag and drop board B binary file**

### <span id="page-19-1"></span>7.3.1.2. **Source and header files**

Follow next steps to load the application firmware into the two FRDM-KW36 boards by creating a new wireless uart demo project in MCUXpresso and replacing the source and header files modified for the demo:

- 1. Follow [chapter 3](#page-1-0) to create two new Wireless Uart projects (FreeRTOS) for MCUXpresso.
- 2. Follow [chapter 4](#page-5-0) to add FlexCAN and LIN drivers into your 2 projects.
- 3. Copy and paste the modified source and header files for the demo stored in "board a" folder from downloaded AN12273SW into your new Wireless Uart project for board a stored in your MCUXpresso workspace folder.
	- a. Location: "Your project name" \source
		- i. Files:
			- lin\_config.c
			- lin\_config.h
			- lin\_slave.c
			- wireless uart.c
			- wireless uart.h
			- flexcan interrupt transfer.c
	- b. Location: "Your project name" \source\common
		- i. Files:
			- ApplMain.c
	- c. Location: "Your project name" \board
		- i. Files:
			- pin\_mux.c

- pin\_mux.h
- d. Location: "Your project name" \drivers
	- i. Files:
		- fsl\_flexcan.h
- e. Location: "Your project name" \framework\SerialManager\Source\UART\_Adapter
	- i. Files:
		- UART\_Adapter.c
- 4. Copy and paste the modified source and header files for the demo stored in "board b" folder from downloaded AN12273SW into your new Wireless Uart project for board b stored in your MCUXpresso workspace folder.
	- a. Location: "Your project name" \source
		- i. Files:
			- lin\_config.c
			- lin\_config.h
			- lin master.c
			- wireless uart.c
			- wireless uart.h
			- flexcan\_interrupt\_transfer.c
	- b. Location: "Your project name" \source\common
		- i. Files:
			- ApplMain.c
	- c. Location: "Your project name" \board
		- i. Files:
			- pin\_mux.c
			- pin\_mux.h
			- board.h
	- d. Location: "Your project name" \drivers
		- i. Files:
			- fsl\_flexcan.h
	- e. Location: "Your project name" \framework\SerialManager\Source\UART\_Adapter
		- i. Files:
			- UART\_Adapter.c
- 5. Press "F5" on MCUXpresso IDE to refresh your project. The new files will be added.
- 6. Your 2 projects are ready to be compiled and run into your FRDM-KW36 board A and your FRDM-KW36 board B.

### 7.3.2. **Hardware**

1. Connect pins between FRDM-KW36 board A and FRDM-KW36 board B.

- CAN connector:
	- J23: pins 1-2 (CANH, CANL)
- Lin connector:
	- $\blacksquare$  J13: pin 1
- Power:
	- J23: pins 3-4 (P12V, GND)
	- Or
	- J13: pins 2-4 (P12V, GND)
- 2. Connect the 12V DC source to one of the boards on J32. Connections are shown in *[Figure](#page-21-0)* [28.](#page-21-0) LED3 and LED 4 will start blinking red and white on FRDM-KW36 board A.

<span id="page-21-0"></span>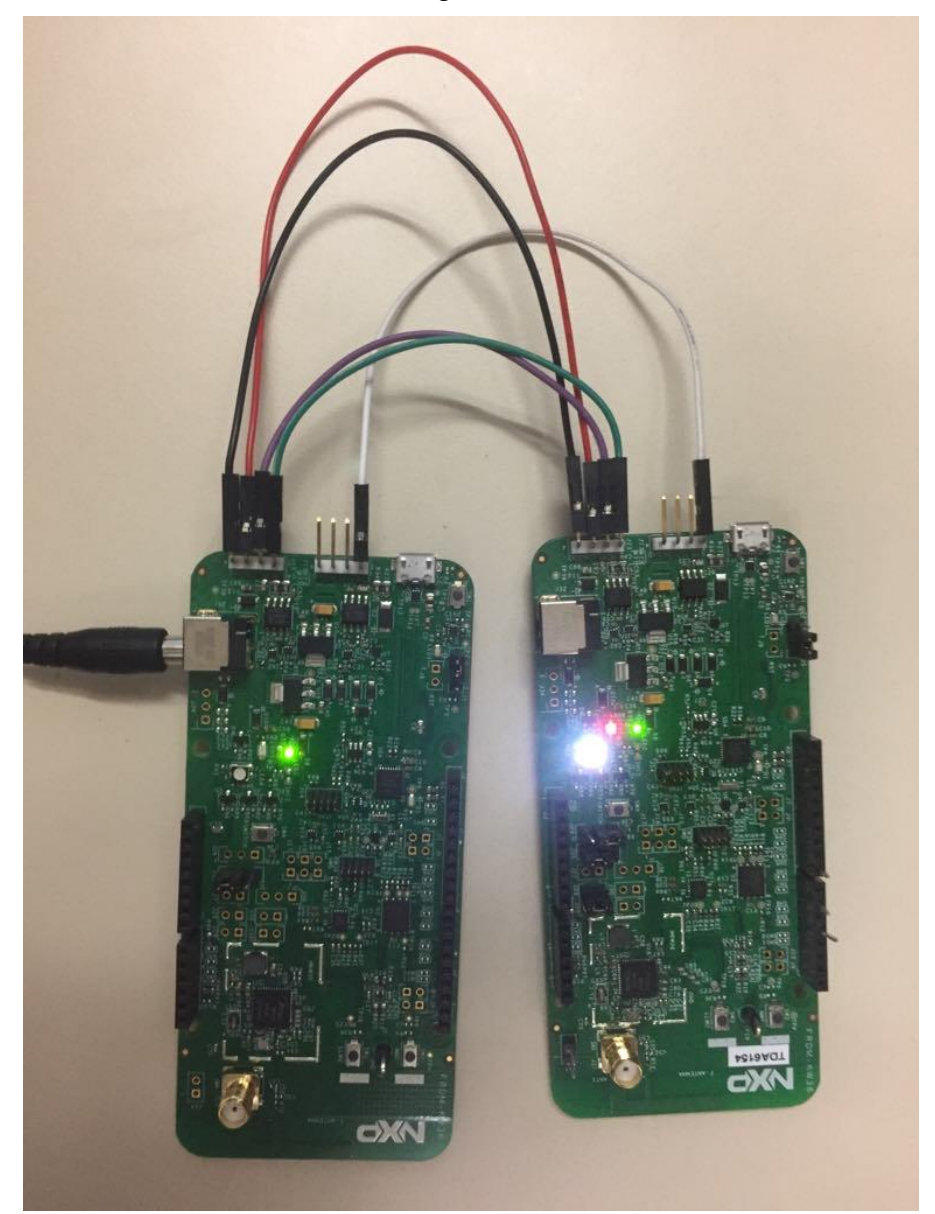

**Figure 28. Connections between boards**

#### 7.3.3. **Application**

- 1. To start scanning, press SW2 button in FRDM-KW36 board A, then LED3 is flashing.
- 2. Open the NXP IoT Toolbox in one smartphone supporting BLE and select Wireless Console/UART option shown in *[Figure](#page-22-0)* 29.

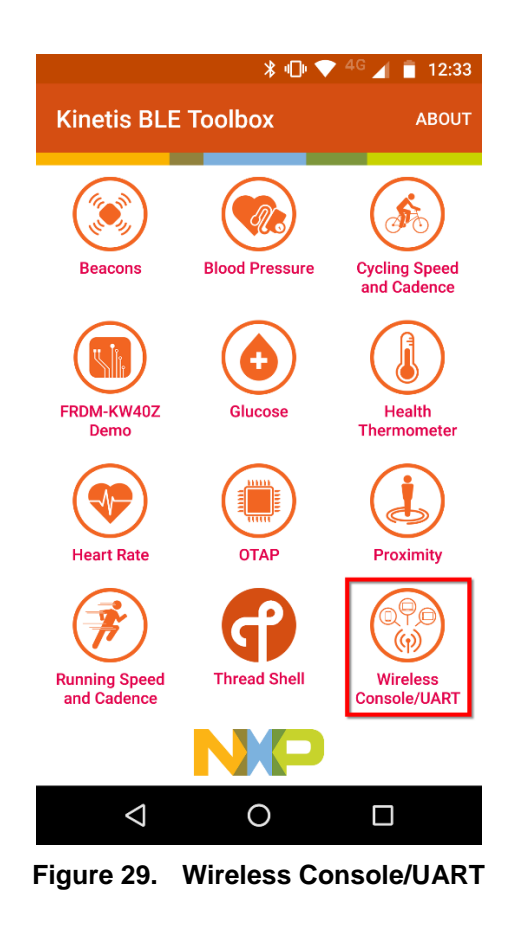

<span id="page-22-0"></span>3. Connect the smartphone to FRDM-KW36 A. When the node connects to a peer device, LED3 turns solid.

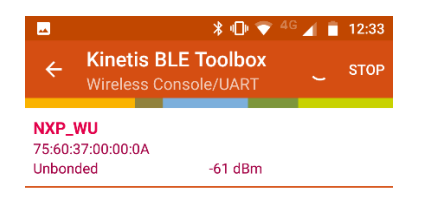

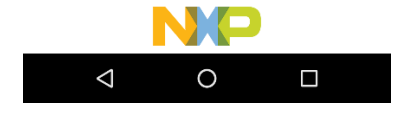

### **Figure 30. Connect to NXP IoT Toolbox**

4. Once connected, a welcome message is printed as shown in *[Figure](#page-23-0)* 31.

| di TELCEL <b>全</b>                                                                                                   | 16:32<br><b>IoT Toolbox</b> |         | <b>UART DISCONNECT</b> | 92%                     |
|----------------------------------------------------------------------------------------------------|-----------------------------|---------|------------------------|-------------------------|
| <b>Wireless Console</b>                                                                                              |                             |         |                        |                         |
| <b>BLE-CAN-LIN Bridge Demo</b><br>Copyright (c) 2018 NXP Semiconductor<br>Type "help" to see all registered commands |                             |         |                        |                         |
| ŧ                                                                                                    |                             |         |                        |                         |
| FI                                                                                                    | Hola                        |         | Y                      |                         |
| E<br>Q<br>W                                                                                                    | Τ<br>R                      | Y<br>U  | Ï<br>O                 | P                       |
| S<br>D<br>A                                                                                                    | F<br>G                      | H<br>J  | K<br>Ĺ                 | Ñ                       |
| Ζ                                                                                                    | X C<br>V                    | B<br>Ν  | M                      | $\left( \times \right)$ |
| 123<br>€                                                                                                    | Q                           | espacio | Enviar                 |                         |

<span id="page-23-0"></span>**Figure 31. Welcome menu**

#### 7.3.4. **Usage**

This section explains how to run the application.

1. Write and send a command using the Wireless Console/UART connected to FRDM-KW36 board A.

*[Table](#page-25-1)* 1 shows the complete list of available commands to write and send using NXP IoT Toolbox app, and [Table 2](#page-25-2) shows description of using switch buttons on board B.

#### **NOTE**

Commands are case sensitive therefore assure they are written in lowercase.

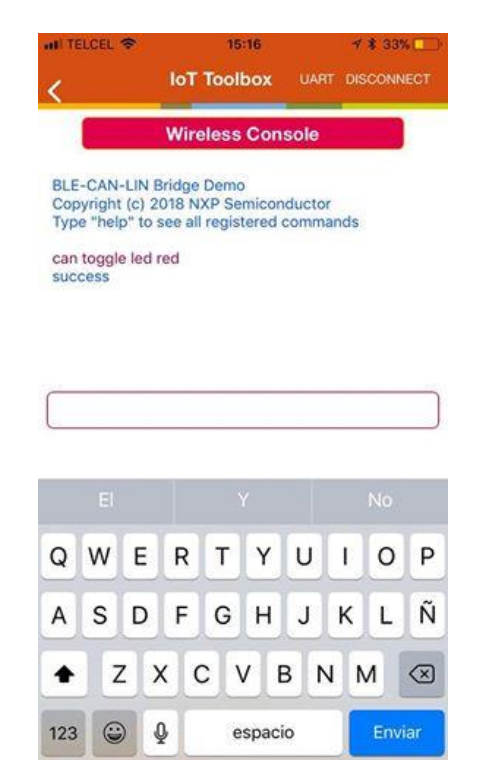

**Figure 32. Command sent for BLE+CAN Demo**

<span id="page-25-1"></span>

| <b>Demo Commands</b> | <b>Description</b>                                                                                                 |
|----------------------|----------------------------------------------------------------------------------------------------|
| help                 | Print available commands list on app.                                                                              |
| lin on               | Send LIN wake up signal to board A                                                                                 |
| lin off              | Send LIN go to sleep signal to board A                                                                             |
| lin toggle led red   | Toggle RGB red led on board B via LIN                                                                              |
| lin toggle led green | Toggle RGB red green on board B via LIN                                                                            |
| lin toggle led blue  | Toggle RGB red blue on board B via LIN                                                                             |
| lin get temperature  | Get board B temperature via LIN. It's printed in app.                                                              |
| lin get led          | status (0/1) of RGB<br>Get<br>the<br>led<br>colors<br>(red/green/blue) of board B via LIN. It's printed in<br>app. |
| can toggle led red   | Toggle RGB red led on board B via CAN                                                                              |
| can toggle led green | Toggle RGB red green on board B via CAN                                                                            |
| can toggle led blue  | Toggle RGB red blue on board B via CAN                                                                             |
| can get temperature  | Get board B temperature via CAN. It's printed in<br>app.                                                           |
| can get led          | status (0/1) of RGB<br>the<br>led<br>colors<br>Get<br>(red/green/blue) of board B via CAN. It's printed in<br>app. |

**Table 1. BLE+CAN+LIN Demo Commands**

2. Press SW2 or SW3 in FRDM-KW36 board B and a message on NXP IoT Toolbox app. *[Table](#page-25-2)* 2 shows a brief description.

| <b>FRDM-KW36 board B actions</b> | <b>Description</b>                        |
|----------------------------------|-------------------------------------------|
| Press SW2                        | Press SW2 in board B and a message will   |
|                                  | be sent to board A via CAN and it will be |
|                                  | displayed in Wireless Console/UART.       |
| Press SW3                        | Press SW2 in board B and a message will   |
|                                  | be sent to board A via LIN and it will be |
|                                  | displayed in Wireless Console/UART.       |

<span id="page-25-2"></span>**Table 2. Board B Switch Buttons**

## <span id="page-25-0"></span>7.4. **Software Modifications**

This section explains some software modifications that were implemented for the Bluetooth LE-CAN-LIN Bridge Demo.

• The demo is based on the Wireless UART demo. The device role is set to central as default in this demo. To establish connection with the cellphone, the device role needs to be changed to peripheral by default in BleApp\_Config function. This change was only implemented for board A. See [Figure 33.](#page-26-0)

```
static void BleApp_Config()
   uint8 t mPeerId = 0;
#ifdef MULTICORE HOST
   if (GattDbDynamic_CreateDatabase() != gBleSuccess_c)
       panic(0,0,0,0);return;
#endif /* MULTICORE HOST */
    /* Configure as GAP Dual Role */
   BleConnManager GapDualRoleConfig();
    /* Register for callbacks */
   App_RegisterGattServerCallback(BleApp_GattServerCallback);
    App_RegisterGattClientProcedureCallback(BleApp_GattClientCallback);
    GattServer RegisterHandlesForWriteNotifications (NumberOfElements (mCharMonitoredHandle:
   BleServDisc_RegisterCallback(BleApp_ServiceDiscoveryCallback);
    for(mPeerId = 0; mPeerId < gAppMaxConnections_c; mPeerId++)
    -0
       maPeerInformation[mPeerId].appState = mAppIdle_c;
       maPeerInformation[mPeerId].deviceId = gInvalidDeviceId_c;
       maPeerInformation[mPeerId].clientInfo.hService = gGattDbInvalidHandleIndex d;
       maPeerInformation[mPeerId].clientInfo.hUartStream = gGattDbInvalidHandleIndex d;
    \mathbf{I}/* start node as GAP peripheral */
   mGapRole = gGapPeripheralc:
   mAdvState.advOn = FALSE;
   mScanninaOn = FALSE/* Start services */
   Wus Start (amWuServiceConfig);
   mBasServiceConfig.batteryLevel = BOARD GetBatteryLevel();
   Bas_Start(&mBasServiceConfig);
    /* Allocate application timer */
   mAppTimerId = TMR_AllocateTimer();
   mErrorCommandTimerID = TMR_AllocateTimer(); //allocate_timer_for_error_command
ĵ
```
**Figure 33. Peripheral device as default**

<span id="page-26-0"></span>• In board A software, "APP\_ProcessString" function was created to process the string received from the IOT Toolbox via Bluetooth LE. It's called in "BleApp\_ReceivedUartStream" where "APP\_ProcessString" replaced "Serial\_AsyncWrite" function call for wireless uart application.

- "lin\_go\_to\_sleep" and "check\_if\_lin\_sleeping" functions were created to send LIN bus to sleep and check when it should wake up.
- Some modifications on LIN configuration files were done in "lin\_config.c" and "lin\_config.h" for master and slave
	- a. lin\_frame\_tbl was modified to support the desired frames for application.
	- b. LI0\_lin\_configuration RAM and LI0 lin configuration ROM were filled with ID's specifics for this application.
- Extra frames for LIN communication were added on "lin\_frame\_tbl", and number of frames on "number\_of\_configurable\_frames" from "g\_lin\_protocol\_user\_cfg\_array" and "LIN\_NUM\_OF\_FRMS".
- "APP\_ProcessCommand\_Lin" and "APP\_ProcessCommand\_Can" are functions to handle application commands. Those functions are declared and called on "flexcan\_interrupt\_transfer.c" and "lin\_master.c" or "lin\_slave.c" and defined on "wireless\_uart.c".

## <span id="page-27-0"></span>**8. Revision history**

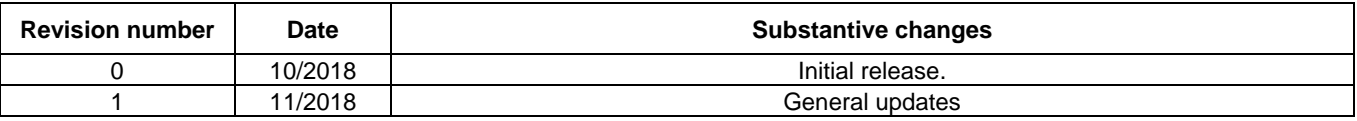

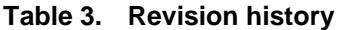

#### **Revision history**

#### *How to Reach Us:*

**Home Page:** [nxp.com](http://www.freescale.com/)

.

**Web Support:** [nxp.com/support](http://www.freescale.com/support) Information in this document is provided solely to enable system and software implementers to use NXP products. There are no express or implied copyright licenses granted hereunder to design or fabricate any integrated circuits based on the information in this document. NXP reserves the right to make changes without further notice to any products herein.

NXP makes no warranty, representation, or guarantee regarding the suitability of its products for any particular purpose, nor does NXP assume any liability arising out of the application or use of any product or circuit, and specifically disclaims any and all liability, including without limitation consequential or incidental damages. "Typical" parameters that may be provided in NXP data sheets and/or specifications can and do vary in different applications, and actual performance may vary over time. All operating parameters, including "typicals," must be validated for each customer application by customer's technical experts. NXP does not convey any license under its patent rights nor the rights of others. NXP sells products pursuant to standard terms and conditions of sale, which can be found at the following address: nx[p.com/SalesTermsandConditions.](http://www.freescale.com/SalesTermsandConditions)

While NXP has implemented advanced security features, all products may be subject to unidentified vulnerabilities. Customers are responsible for the design and operation of their applications and products to reduce the effect of these vulnerabilities on customer's applications and products, and NXP accepts no liability for any vulnerability that is discovered. Customers should implement appropriate design and operating safeguards to minimize the risks associated with their applications and products.

NXP, the NXP logo, NXP SECURE CONNECTIONS FOR A SMARTER WORLD, COOLFLUX, EMBRACE, GREENCHIP, HITAG, I2C BUS, ICODE, JCOP, LIFE VIBES, MIFARE, MIFARE CLASSIC, MIFARE DESFire, MIFARE PLUS, MIFARE FLEX, MANTIS, MIFARE ULTRALIGHT, MIFARE4MOBILE, MIGLO, NTAG, ROADLINK, SMARTLX, SMARTMX, STARPLUG, TOPFET, TRENCHMOS, UCODE, Freescale, the Freescale logo, AltiVec, C 5, CodeTEST, CodeWarrior, ColdFire, ColdFire+, C Ware, the Energy Efficient Solutions logo, Kinetis, Layerscape, MagniV, mobileGT, PEG, PowerQUICC, Processor Expert, QorIQ, QorIQ Qonverge, Ready Play, SafeAssure, the SafeAssure logo, StarCore, Symphony, VortiQa, Vybrid, Airfast, BeeKit, BeeStack, CoreNet, Flexis, MXC, Platform in a Package, QUICC Engine, SMARTMOS, Tower, TurboLink, and UMEMS are trademarks of NXP B.V. All other product or service names are the property of their respective owners. Arm, AMBA, Arm Powered, Artisan, Cortex, Jazelle, Keil, SecurCore, Thumb, TrustZone, and μVision are registered trademarks of Arm Limited (or its subsidiaries) in the EU and/or elsewhere. Arm7, Arm9, Arm11, big.LITTLE, CoreLink, CoreSight, DesignStart, Mali, Mbed, NEON, POP, Sensinode, Socrates, ULINK and Versatile are trademarks of Arm Limited (or its subsidiaries) in the EU and/or elsewhere. All rights reserved. Oracle and Java are registered trademarks of Oracle and/or its affiliates. The Power Architecture and Power.org word marks and the Power and Power.org logos and related marks are trademarks and service marks licensed by Power.org.

© 2018 NXP B.V.

Document Number: AN12273 Rev. 1 11/2018

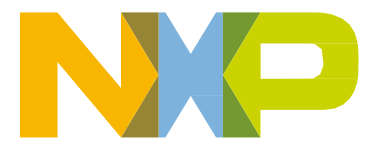

# arm